## Getting Started

To get started accessing Canvas for the first time, click on the URL below.

<https://princetonk12.instructure.com/login/canvas>

Your login information has been automatically created using your PowerSchool Parent Account. If you do not have a PowerSchool Parent Account, please contact your school for your child/ren's access codes. The access codes are needed to create a PowerSchool parent account. Once your PowerSchool parent account has been created, the system will generate your Canvas account which will be linked to your child/ren's PowerSchool profile overnight.

Type in your username and password, then click on the login button.

**Princeton Public Schools** Live to Learn, Learn to Live Login **Password** Stay signed in Log In Forgot Password? Help Privacy Policy Acceptable Use Policy Facebook Twitter <del></del> INSTRUCTURE

Username: PowerSchool parent account username Initial Password: changeme

Click on **I agree to the Acceptable Use Policy** and then click the **Submit** button.

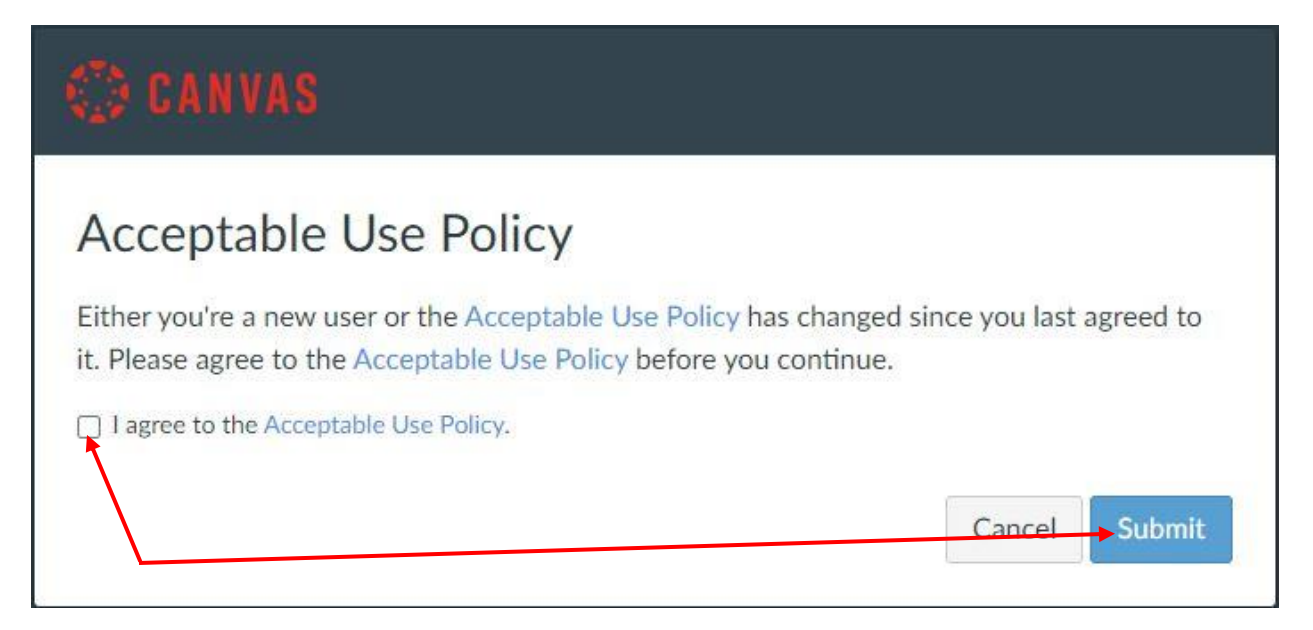

### Setting Up Your Password

Click on the **Account** link under the Princeton Public Schools logo, and a menu will expand and display links. Click on the **Settings** link.

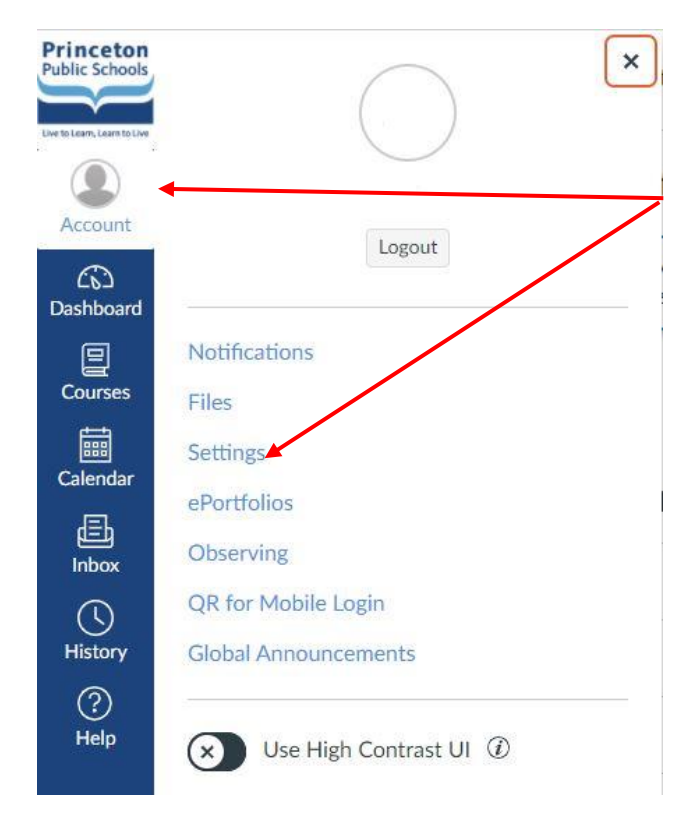

On the right side of the screen, click on the **Edit Settings** button.

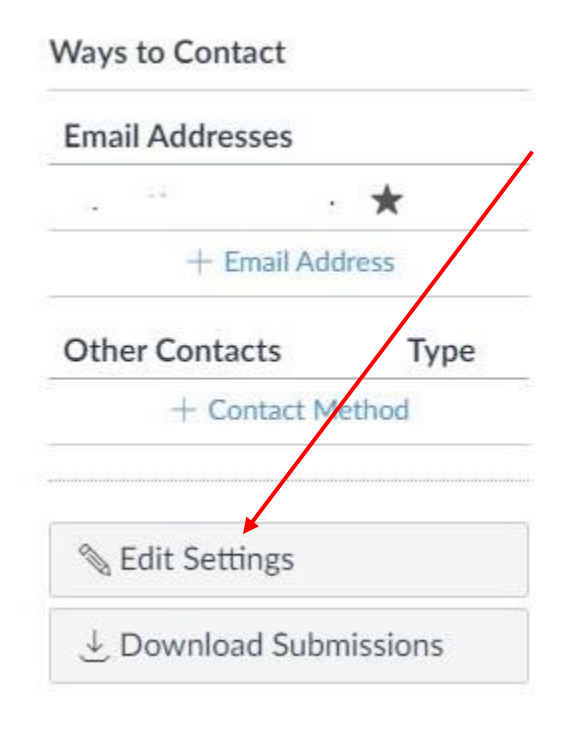

Click on the checkbox for **Change Password**.

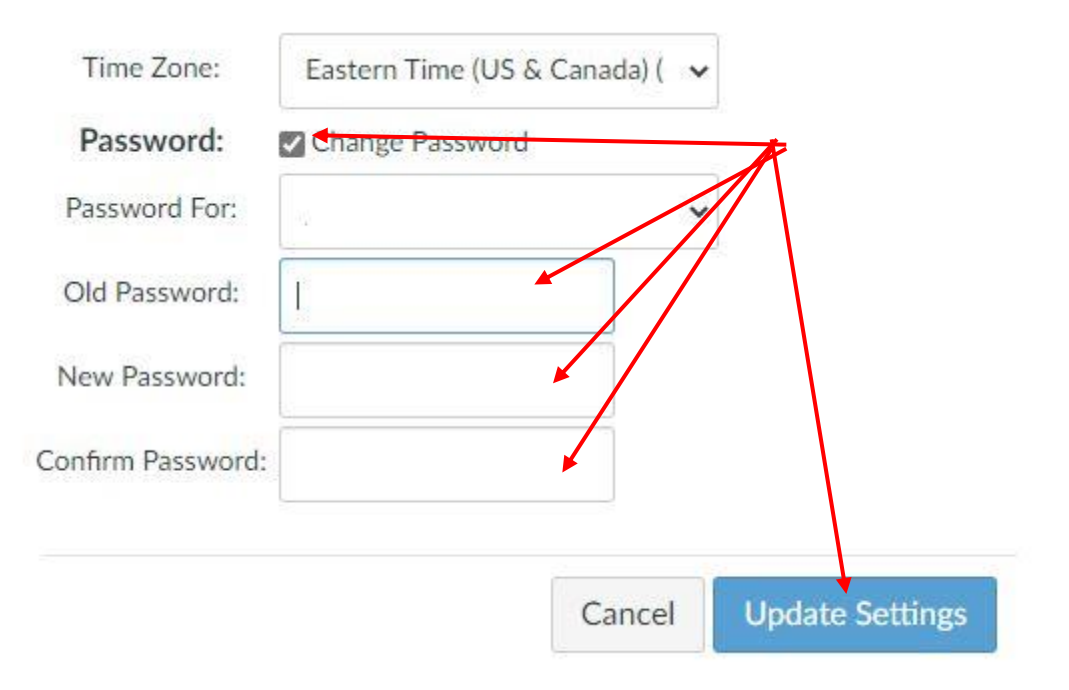

The Old Password is the initial password, *changeme*. Create and confirm your new password. Click on **Update Settings** to save the changes.

# View Account

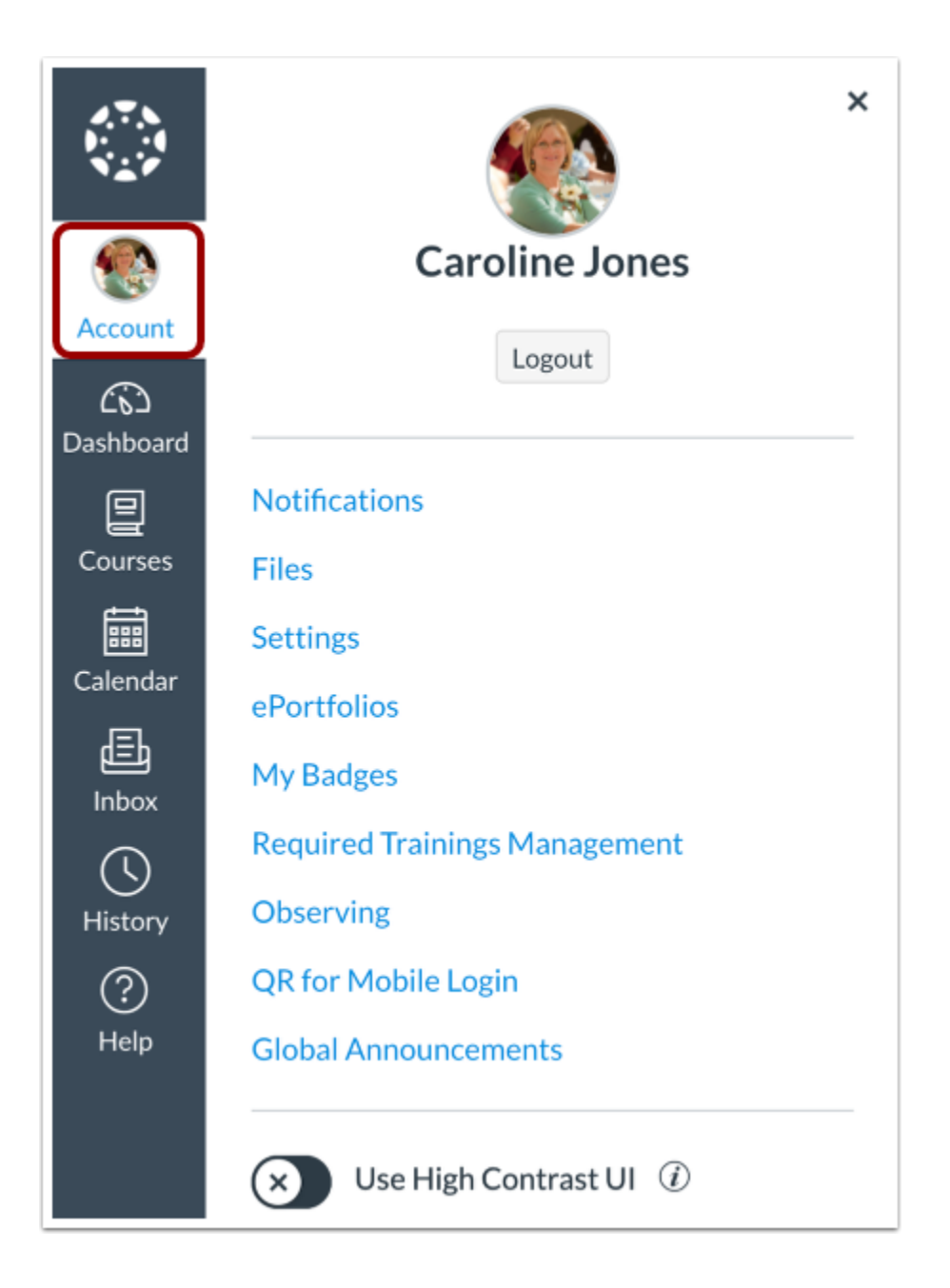

To view your user information, click on the **Account** link. The menu will expand and display links to access your [notification preferences,](https://community.canvaslms.com/t5/Observer-Guide/How-do-I-set-my-Canvas-notification-preferences-as-an-observer/ta-p/558) [personal files,](https://community.canvaslms.com/t5/Observer-Guide/How-do-I-view-my-user-files-as-an-observer/ta-p/561) [user settings,](https://community.canvaslms.com/t5/Observer-Guide/How-do-I-change-the-language-preference-in-my-user-account-as-an/ta-p/552) as well as give you the capability to logout.

### View Dashboard

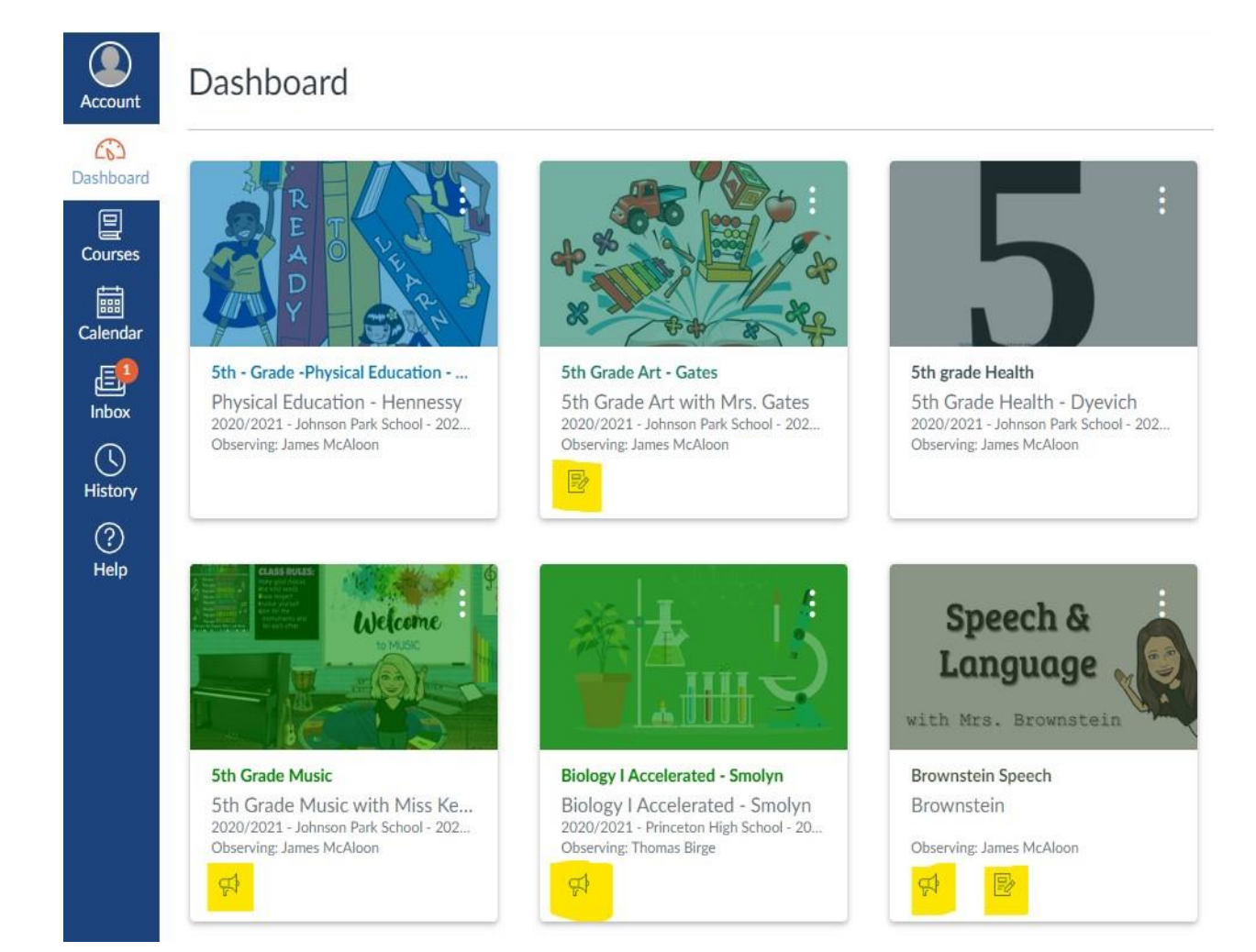

Please note, the **Dashboard** page is the default screen for Canvas. If a teacher updates information for their course, a notification will appear on the individual course card/s pictured on the dashboard.

#### View Courses

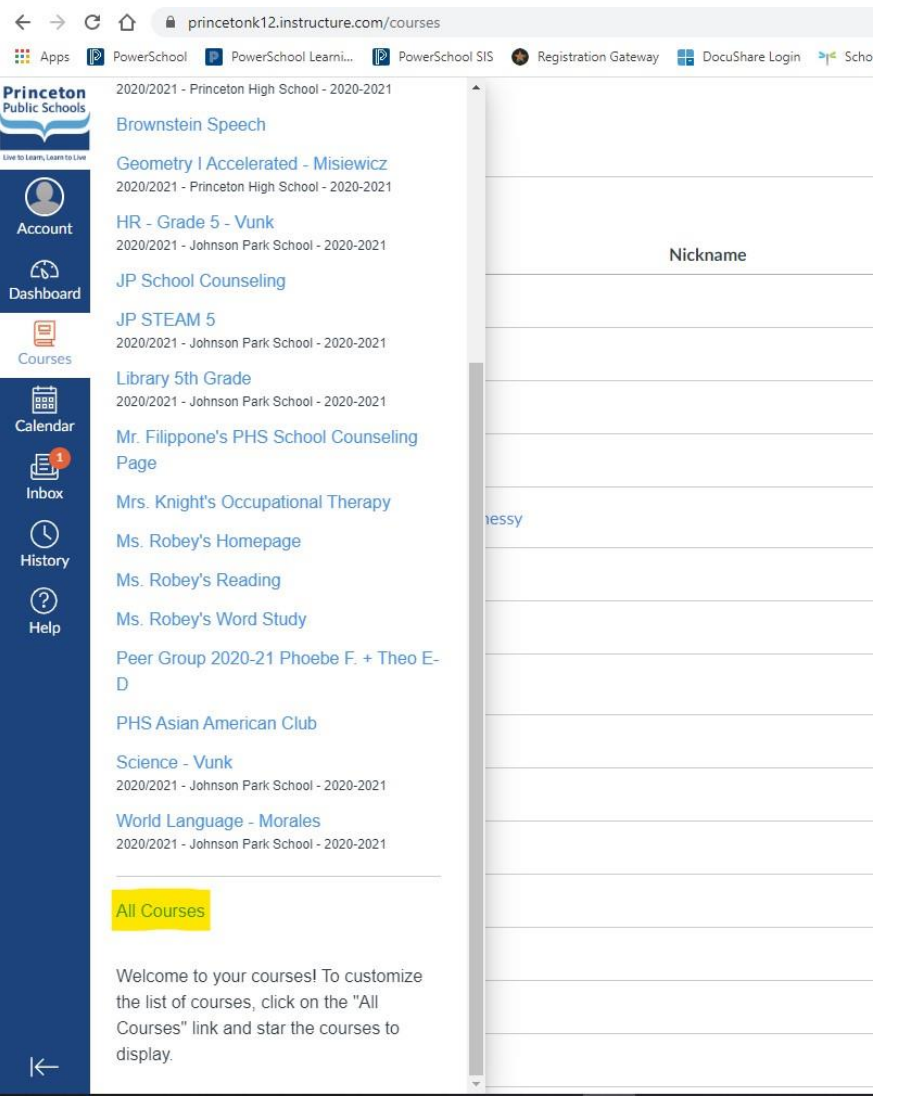

To view your child/ren's courses, click on the **Courses** link. The menu will display a list of your child/dren's courses. To view information for a current course, click on the hyperlinked name of the specific course displayed in the menu. To [view all of the](https://community.canvaslms.com/t5/Observer-Guide/How-do-I-view-a-list-of-all-Canvas-courses-in-which-I-am-an/ta-p/566) [courses](https://community.canvaslms.com/t5/Observer-Guide/How-do-I-view-a-list-of-all-Canvas-courses-in-which-I-am-an/ta-p/566) your child/dren are associated with for the current school year, click on **All Courses** (found beneath the last course in the display menu).

# View Calendar

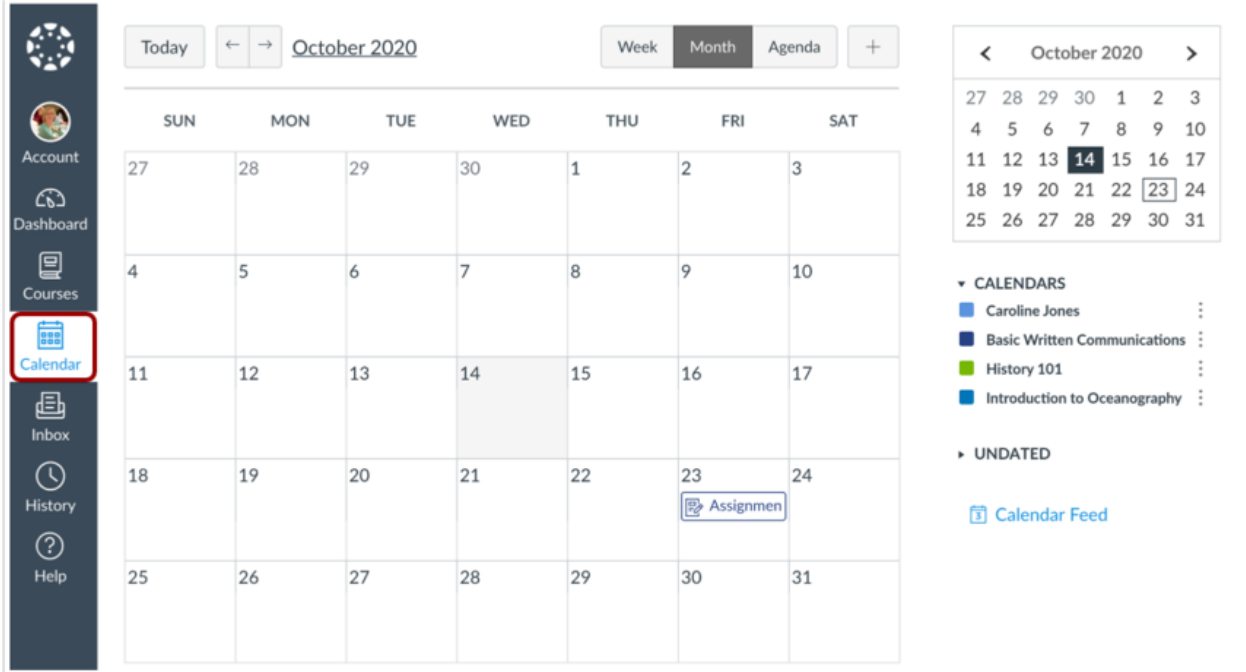

To [view your calendar,](https://community.canvaslms.com/t5/Observer-Guide/How-do-I-use-the-Calendar-as-an-observer/ta-p/556) click on the **Calendar** link.

#### View Inbox

![](_page_6_Picture_4.jpeg)

*Inbox* is Canvas' messaging system where you can communicate with the teachers of your child/dren's courses. To view your inbox, click on the **Inbox** link. Note: The number of new messages is shown as part of the inbox icon.

## View History

![](_page_7_Picture_1.jpeg)

To view your recent Canvas course page view history, click on the **History** link. Recent History displays up to three weeks of your Canvas course page view history.